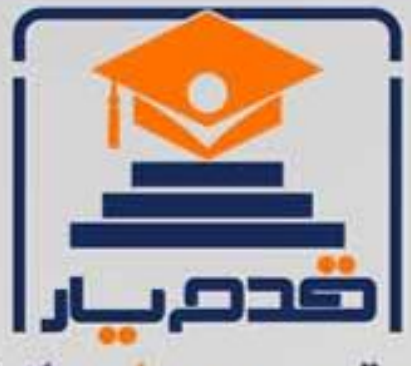

قدم به قدم، همراه دانشجو... WWW.GhadamYar.Com جامع ترین و بهروزترین پرتال دانشجویی کشور (پرتال دانش) با ارائه خدمات رایگان، تحصیلی، آموزشی، رفاهی، شغلی و. براي دانشجويان ۱) راهنمای ارتقاء تحصیلی. (کاردانی به کارشناسی، کارشناسی به ارشد و ارشد به دکتری) ۲) ارائه سوالات کنکور مقاطع مختلف سالهای گذشته، همراه پاسخ، به صورت رایگان ۳)معرفی روشهای مقاله و پایاننامه نویسی و ارائه یکیجهای آموزشی مربوطه ۴)معرفی منابع و کتب مرتبط با کنکورهای تحصیلی (کاردانی تا دکتری) ۵) معرفی آموزشگاهها و مراکز مشاوره تحصیلی معتبر ۶)ارائه جزوات و منابع رایگان مرتبط با رشتههای تحصیلی ۷)راهنمای آزمون های حقوقی به همراه دفترچه سوالات سالهای گذشته ( رایگان ) ۸)راهنمای آزمون های نظام مهندسی به همراه دفترچه سوالات سالهای گذشته ( رایگان ) ۹) آخرین اخبار دانشجویی، در همه مقاطع، از خبرگزاری های پربازدید ۱۰)معرفی مراکز ورزشی، تفریحی و فروشگاههای دارای تخفیف دانشجویی ۱۱)معرفی همایشها، کنفرانسها و نمایشگاههای ویژه دانشجویی ۱۲)ارائه اطلاعات مربوط به بورسیه و تحصیل در خارج و معرفی شرکتهای معتبر مربوطه ١٣)معرفی مسائل و قوانین مربوط به سربازی، معافیت تحصیلی و امریه ۱۴)ارائه خدمات خاص ویژه دانشجویان خارجی ۱۵)معرفی انواع بیمههای دانشجویی دارای تخفیف ۱۶)صفحه ويژه نقل و انتقالات دانشجويي ۱۷)صفحه ویژه ارائه شغل های پاره وقت، اخبار استخدامی ۱۸)معرفی خوابگاههای دانشجویی معتبر ۱۹)دانلود رایگان نرم افزار و اپلیکیشن های تخصصی و… ۲۰)ارائه راهکارهای کارآفرینی، استارت آپ و... ۲۱)معرفی مراکزتایپ، ترجمه، پرینت، صحافی و ... به صورت آنلاین ۲۲) راهنمای خریدآنلاین ارزی و معرفی شرکت های مطرح  $(55)$ WWW.GhadamYar.Ir WWW.PortaleDanesh.com WWW.GhadamYar.Org

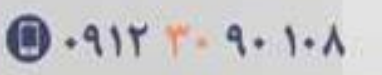

باما همراه باشید..

 $9.911.9 + A.1$ 

www.GhadamYar.com

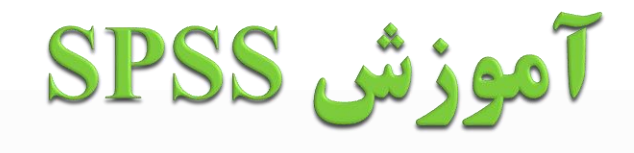

Mirzadeh.MReza@YAHOO.com

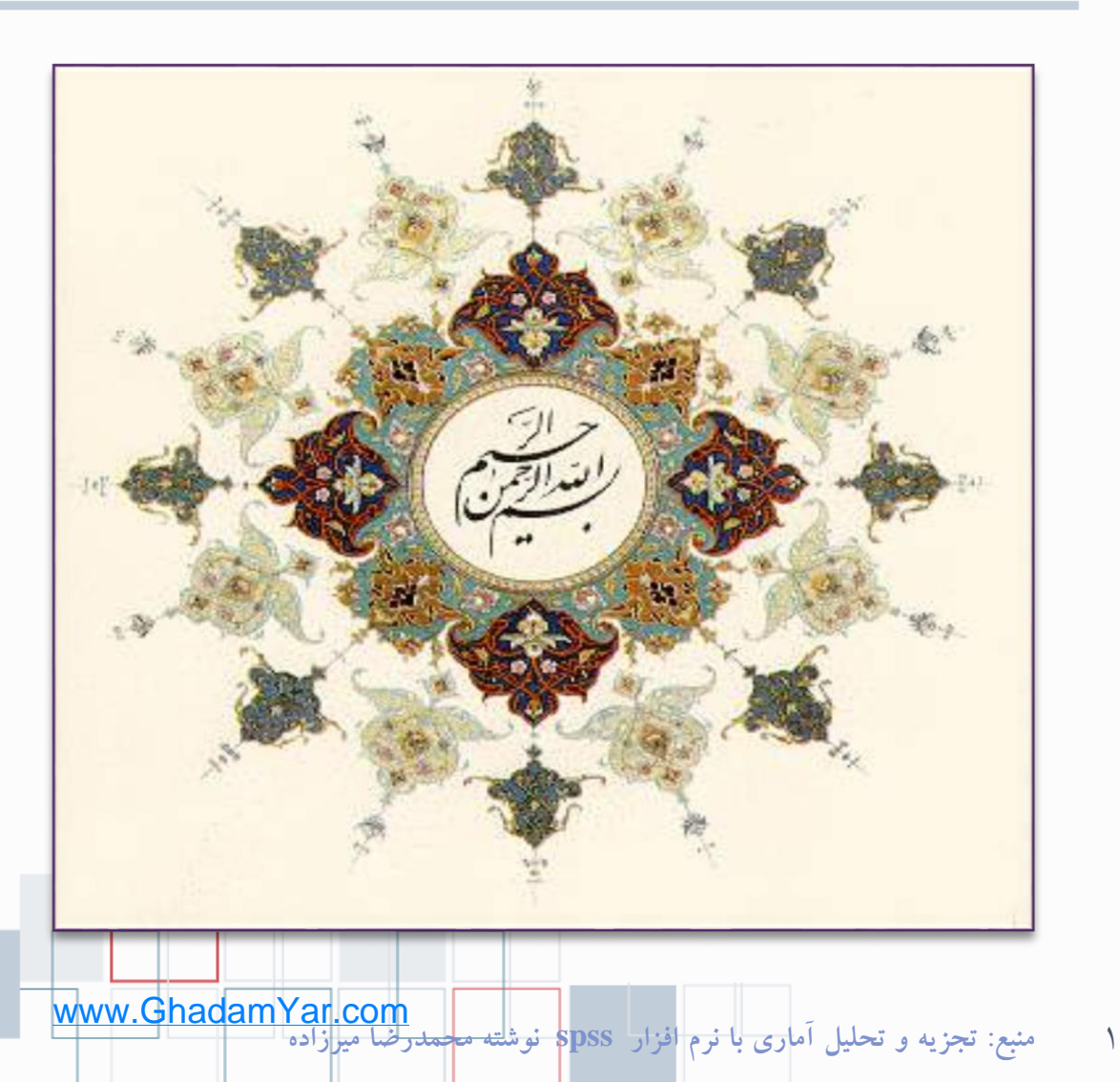

• **به نام خداوند جان و خرد کزین برتر اندیشه بر نگذرد**

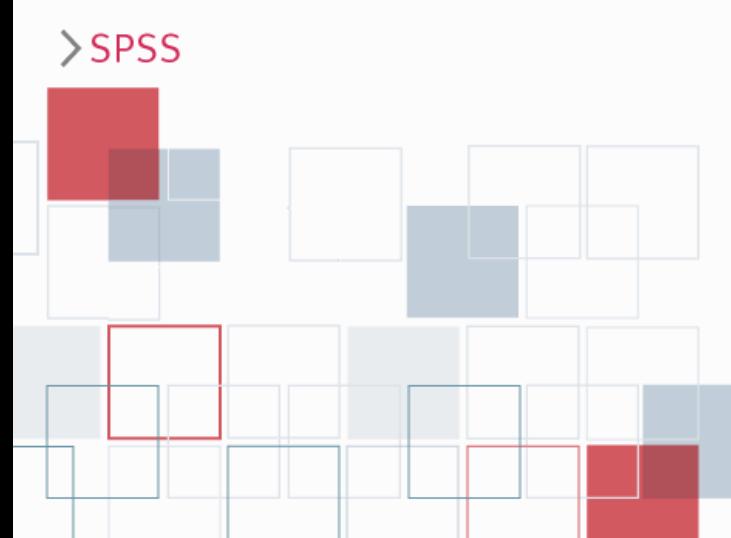

## **آشنایی با نرم افزار SPSS**

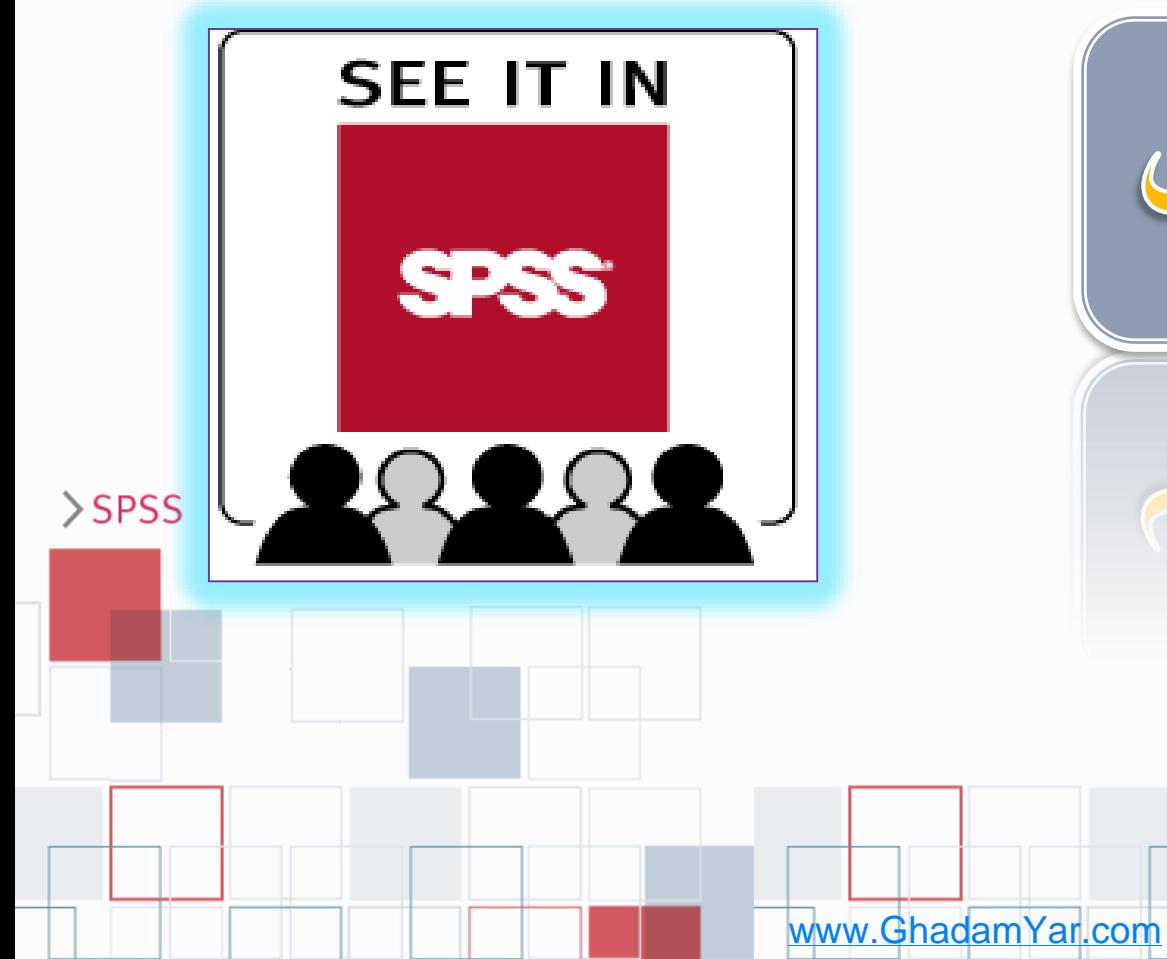

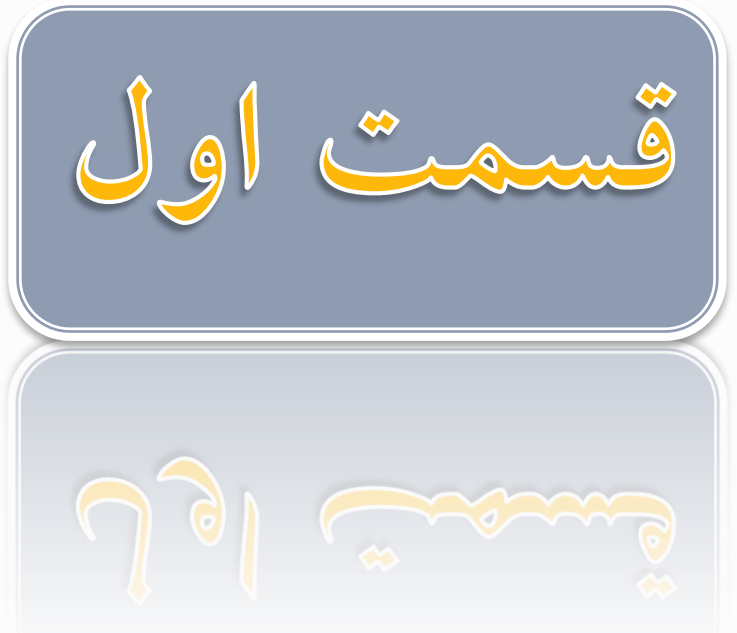

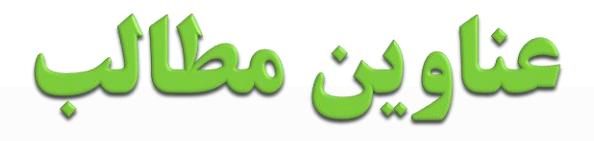

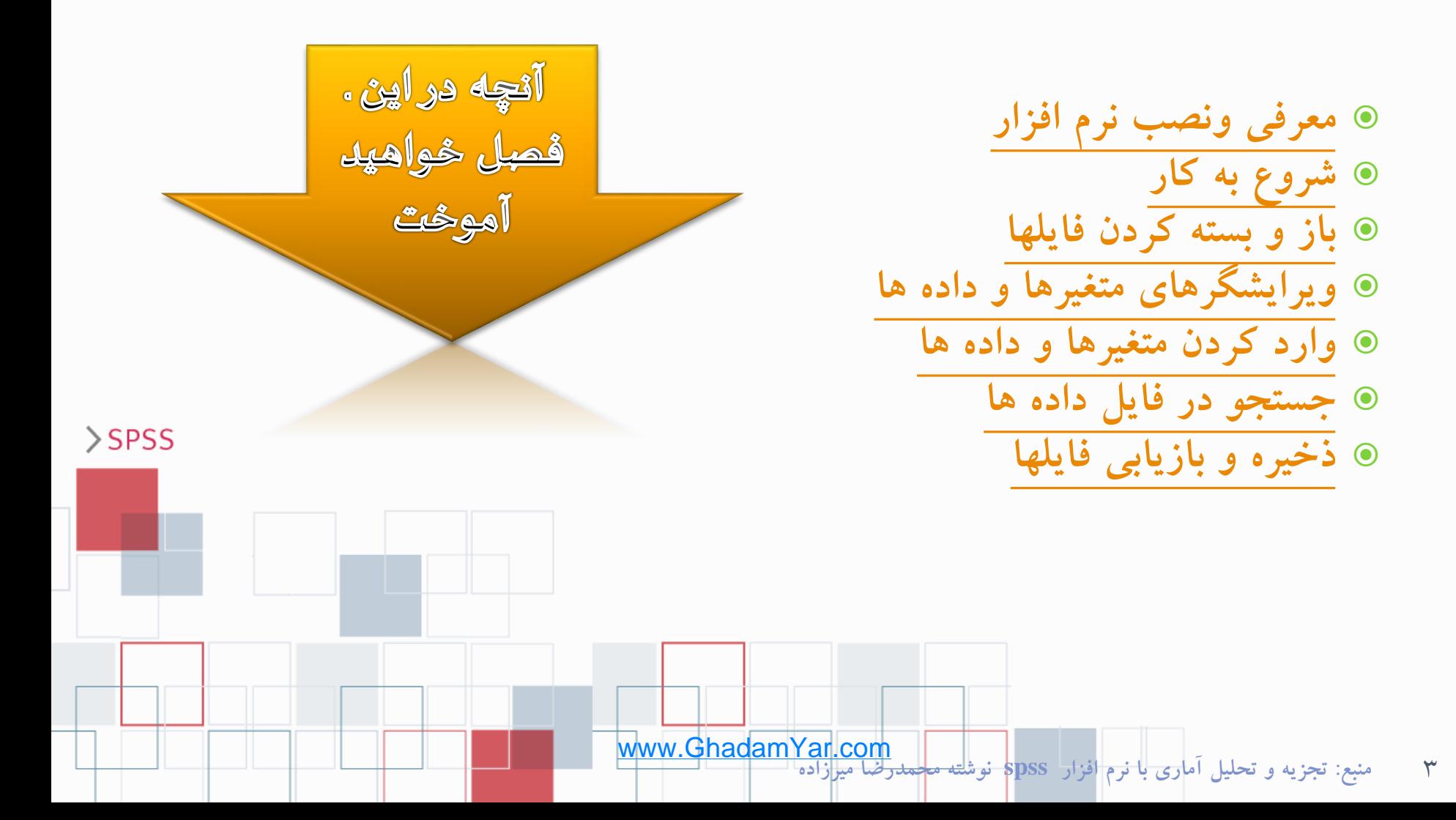

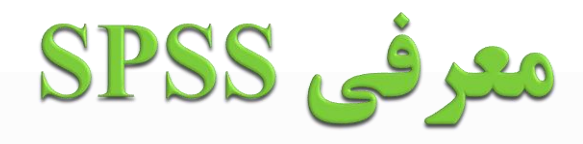

4 **منبع: تجزيه و تحليل آماري با نرم افزار spss نوشته محمدرضا ميرزاده**

Spss یک بسته آماری برای علوم اجتماعی است که مخفف عبارت

Statistical Package for Social Science

 $>$ SPSS

است. SPSS یکی از نرم افزارهای مشهور آمار است که در ابتدا برای تجزیه و تحلیل داده های آماری در علوم اجتماعی طراحی شد ولی از آنجا که طراحان آن محیطی بسیار ساده و در عین حال کارآمدی را برای همه نوع آنالیز آماری در آن تدارک دیده بودند ، کم کم جایگاه خود را در بین کاربران پیدا کرد و با افزایش نیاز کاربران این نرم افزار نیز گسترش یافت. اینک محققین و دانش پژوهان تقریبا در همه حوزه ها می توانند برای تحلیل داده ها ی خود از این نرم افزار استفاده نمایند. شاید در زمینه آمار، نرم افزارهای قوی تری هم وجود داشته باشند ولی از آنجا که کاربران عموما به واژه ها و اصطالحات آماری و نرم افزاری که الزمه کار با یک نرم افزار آماری است، آشنایی کمتری دارند، بیشتر محیطی را که ساده و در عین حال دقیق و کارآمد است، ترجیح می دهند. از این رو است که SPSS بیشتر مورد توجه پژوهشگران و محققین قرار گرفته است.

www.GhadamYar.com

معرفي نرم افزار SPSS

**مزیت های SPSS**

-1 سهولت استفاده برای کاربران با کمترین اطالعات تخصصی. -2 سرعت زیاد در تجزیه و تحلیل داده ها. -3 دستیابی سریع به آنچه که برای یک تحلیل آماری الزم است. -4 توانایی تجزیه و تحلیل های آماری تقریبا در همه زمینه ها. -5 هماهنگی و امکان ارتباط با سایر نرم افزارها بویژه مجموعه office.

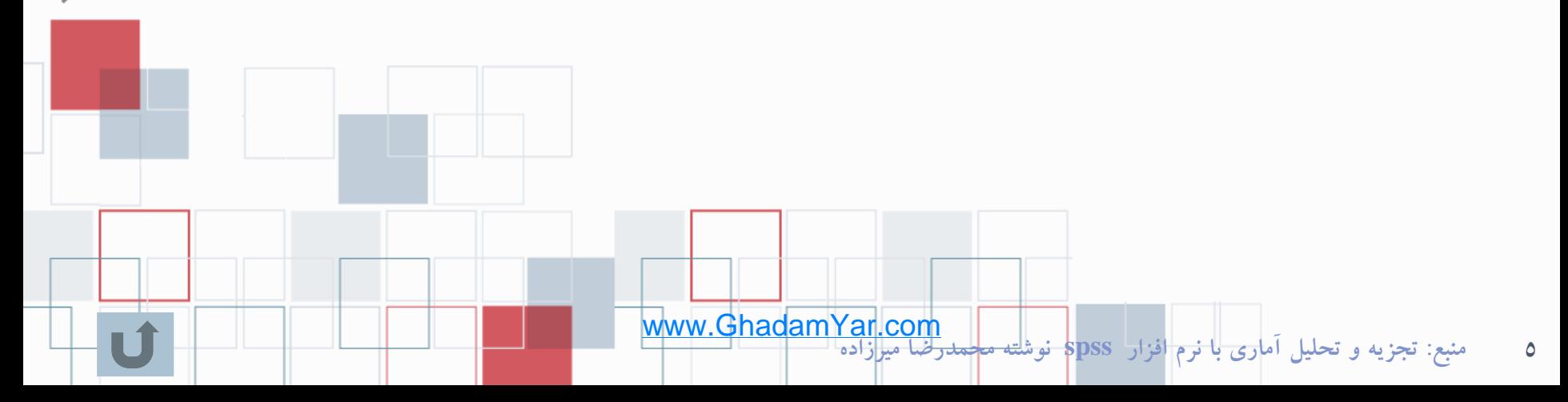

 $>$ SPSS

## نصب و راه اندازی SPSS

- مراحل نصب نرم افزار SPSS در همه نسخه های ویندوز یكسان است. برای نسب این نرم افزار به صورت زیر عمل کنید: ابتدا CD مربوط به برنامه SPSS را در ROM-CD قرار دهید. در صورت
- وجود فایل Auto run، کادر محاوره ای Install shield Wizard خودبخود ظاهر می شود. در غیر این صورت باید از مسیر مناسب فایل Setup برنامه SPSS را یافته و اجراء کنید تا کادر محاوره Wizard shield Install ظاهر شود. در این کادر محاوره ای دکمه Next را مكرر کلیك کرده و با توجه به پیغام ها ادامه دهید تا مراحل نصب کامل شود.

www.GhadamYar.com

 $>$ SPSS

6 **منبع: تجزيه و تحليل آماري با نرم افزار spss نوشته محمدرضا ميرزاده**

# شروع به کار SPSS

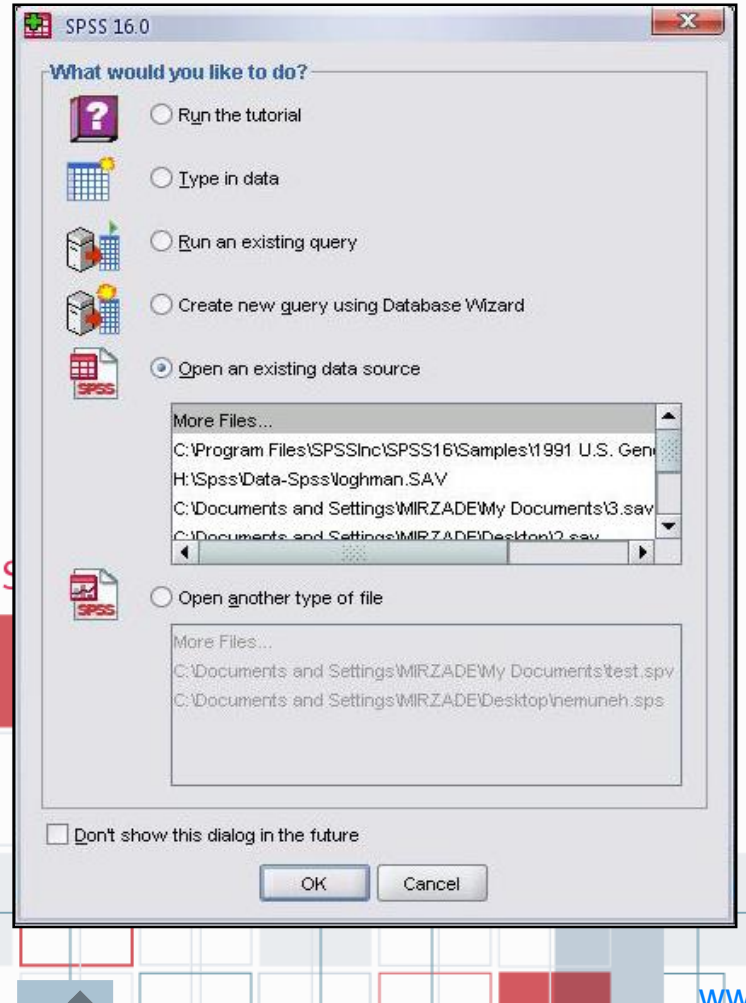

 با اجرای نرم افزار SPSS محیط آن فعال شده و یك کادر محاوره ای ظاهر می شود. در این پنجره، نوع کاری که کاربر از SPSS میخواهد سئوال می شود . اگر می خواهید با نحوه کارکردن با نرم افزار SPSSآشنا شوید، گزینه Tutorial The Run را انتخاب کنید . اگر بخواهید داده های جدیدی را وارد SPSS کنید، گزینه Data In Type را انتخاب نمائید. اگر می خواهید ازفایلهای بانك اطالعاتی SPSS استفاده کنید، گزینه guery Run an exiting را انتخاب نمائید. اگر بخواهید از فایلهای بانك اطالعاتی تهیه شده در سایر نرم افزارها مانند ,dBase ,SAS

 Minitab ,FOXPRO ,EXEL و ...استفاده کنید، Create query using new database گزینه wizard را عالمت دار کنید.

### شروع به کار SPSS

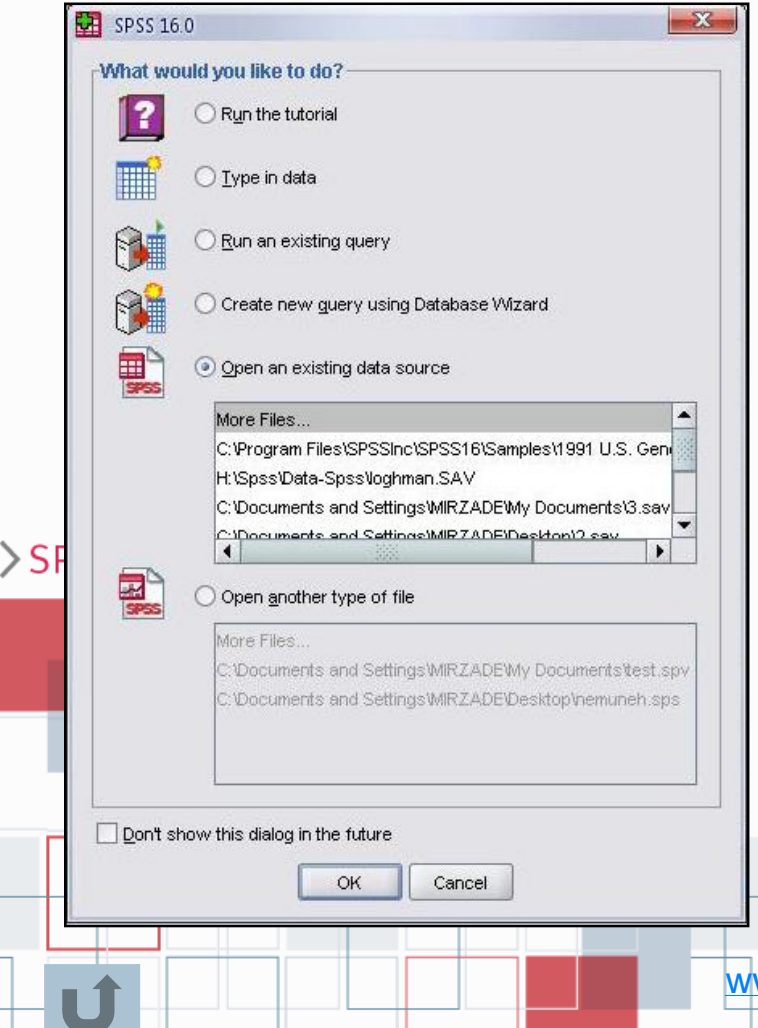

- اگر بخواهید از مجموعه داده های ذخیره شده یا فایلهای داده ی SPSS استفاده کنید، گزینه Open an exiting data source را انتخاب كنيد.
- اگر بخواهیم سایر انواع فایلهای SPSS مانند خروجی ها را مشاهده و استفاده کنید، گزینه Open another type file را انتخاب کنید.
- اگر گزینه Don't show this dialog in the future اگر گزینه ا در کادر محاوره ای انتخاب کنید، در اجرای مجدد SPSS و به صورت پیش فرض، یك صفحه داده خالی باز خواهد شد.

# نوارهای SPSS

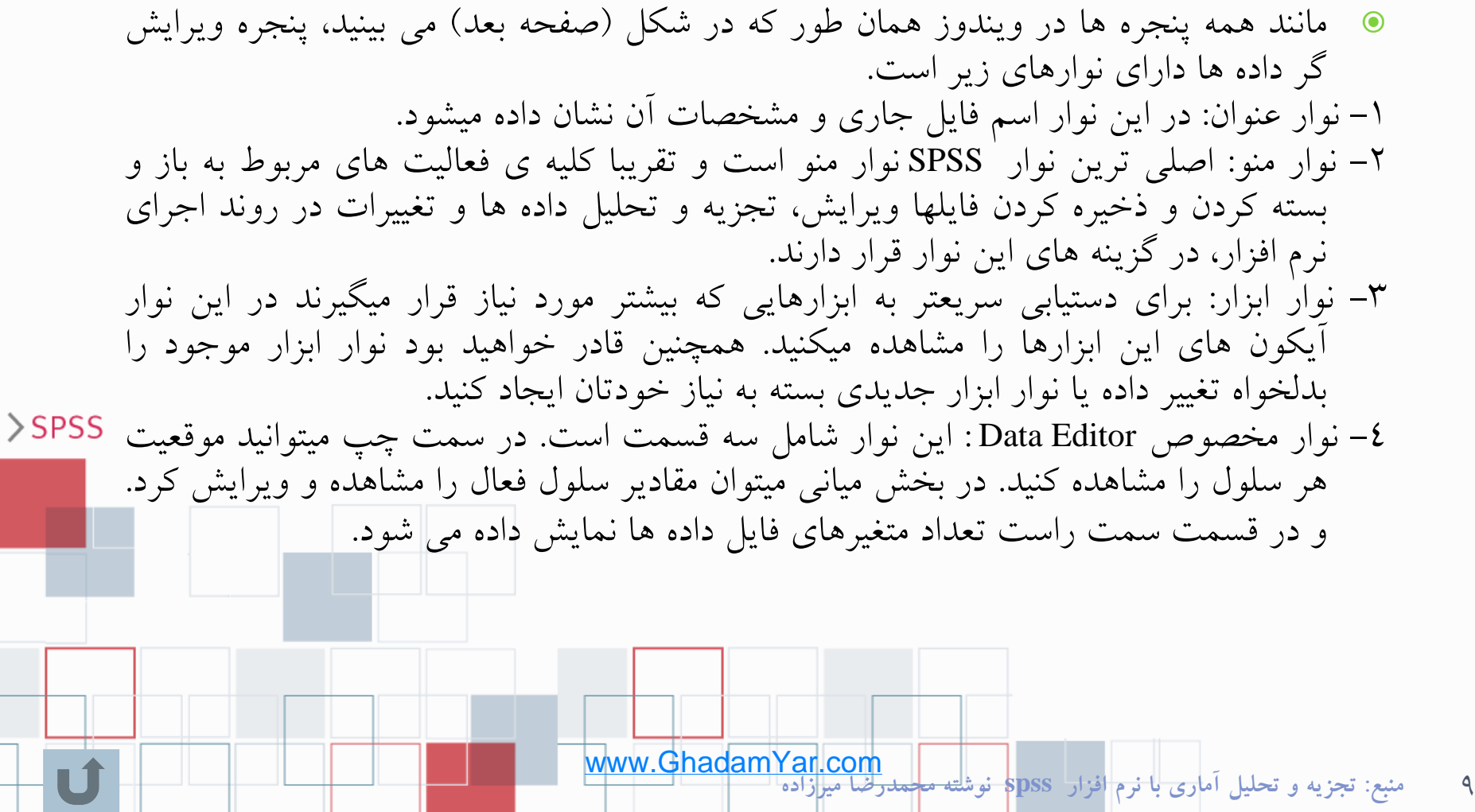

# نوارهای SPSS

#### -5 نوار وضعیت: در این نوار وضعیت موجود spss و فعالیتهاای در حاال اجرای آن نمایش داده میشود. مثال اگر روی دادها تغییراتی مانناد Split یاا Filter و مانند آن انجام داده ایــد مــی توانیــد در ســمت راســت ایــن نــوار وضعیت آنرا مشاهده کنید.

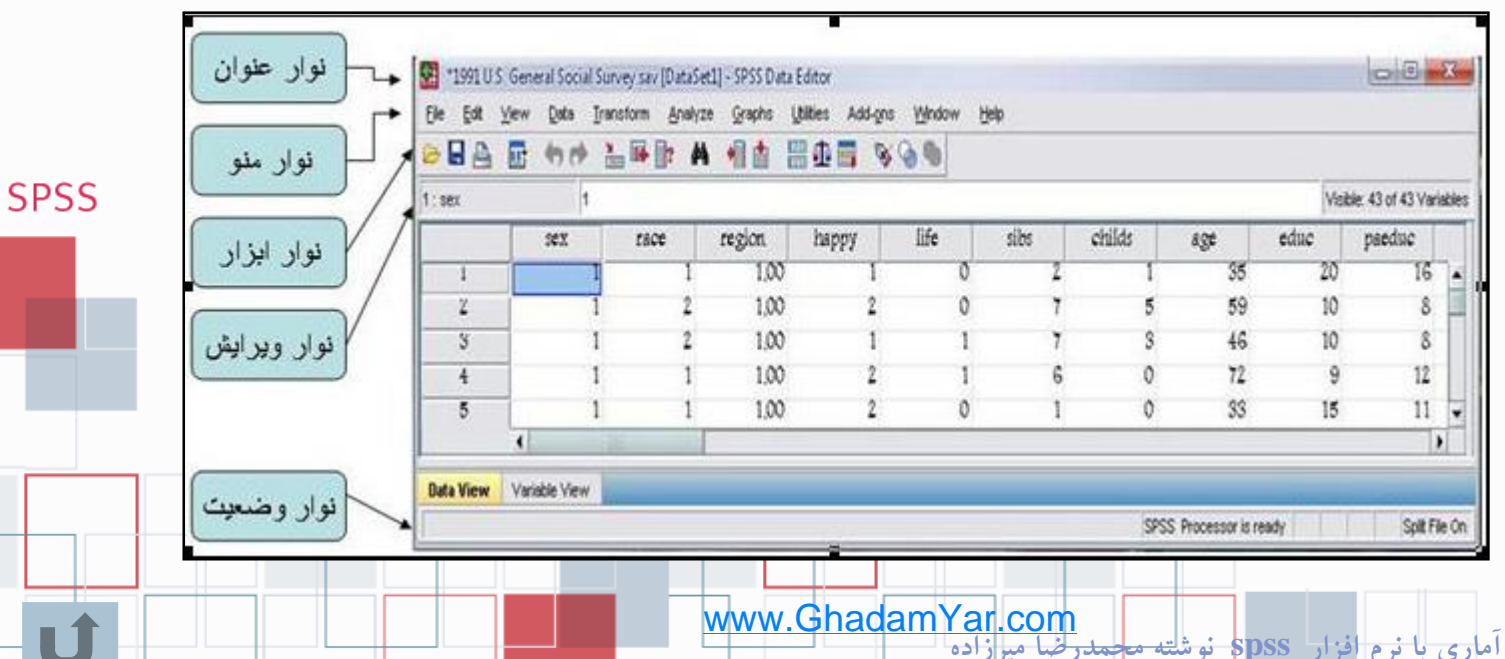

10 **منبع: تجزيه و تحليل آماري با نرم افزار spss نوشته محمدرضا ميرزاده**

تنظيمات نوار ابزار

- می توانید بسته به نیاز خود ابزارهای نوار ابزار SPSS را کم یا زیاد کرده و یا اگر از شكل نمایش ابزارها خوشتان نمی آید آنها را تغییر دهید.
- از نوار منو گزینه View و سپس گزینه Toolbar را انتخاب تا کادر محاوره ی (show toolbar) باز شود. ابتدا محیط کار خود را در قسمت Type Document مشخص کنید و هر ابزاری که می خواهید کم یا زیاد کنید.
- برای تغییر نوار ابزار فعلی گزینه ...Edit را انتخاب کنید و در کادر محاوره باز شده )شكل صفحه بعد) هر ابزاری که می خواهید اضافه یا کم کنید.
- برای ساختن نوار ابزار جدید از گزینه ...New استفاده کنید.

 $\setminus$ 

**منبع: تجزيه و تحليل آماري با نرم افزار spss نوشته محمدرضا ميرزاده** www.GhadamYar.com

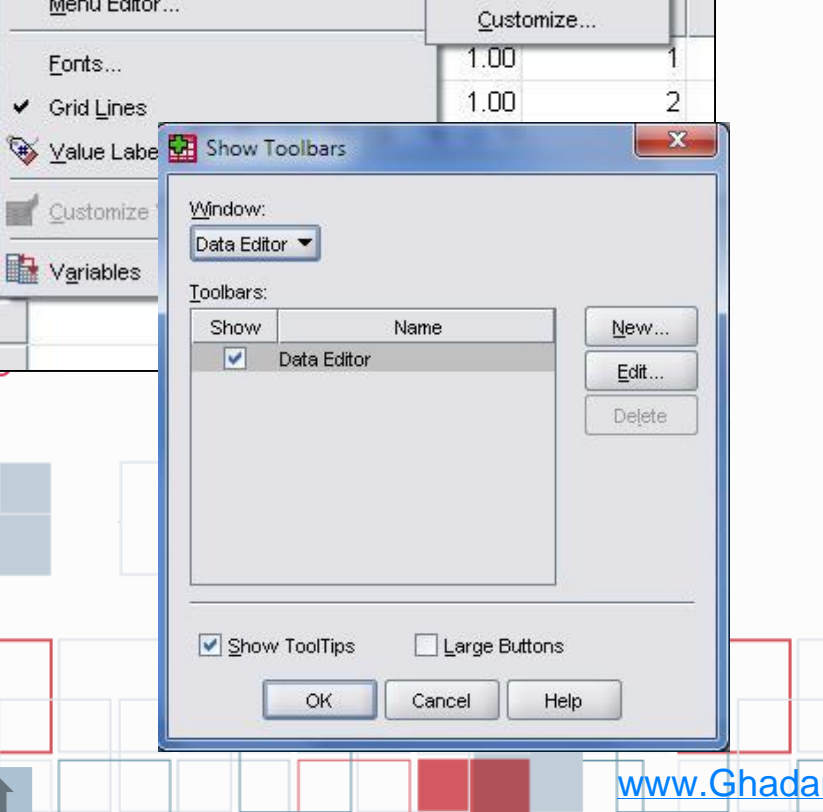

Edit

 $\mathbf{1}$  $\overline{2}$ 3  $\overline{4}$ 

 $\frac{5}{6}$ 

髙

View

Data

✔ Status Bar

Toolbars  $14.777777$  Transform

Utilities

黑伞田

Add-ons

 $\mathfrak{B}$ 

Graphs

▌曲

 $\vee$  Data Editor

Analyze

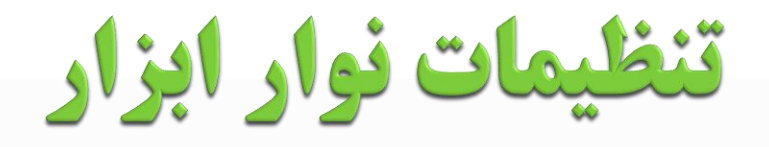

- برای ساختن نوار ابزار جدید گزینه ...New را انتخاب کنید تا به کادر محاوره دیگری مانند شكل مقابل منتقل شوید. ابتدا یك نام برای نوار ابزار جدید انتخاب کنید و گزینه ...Edit را کلیك کنید. در کادر محاوره باز شده میتوانید هر ابزاری که می خواهید اضافه یا کم کنید. ابزار مورد نظرتان را از فهرست ابزارها گرفته و در نوار دلخواه رها کنید.
	- اگر می خواهید آیكون نوار ابزار جدید را ویرایش کنید قسمت Tools Edit را بر گزینید.

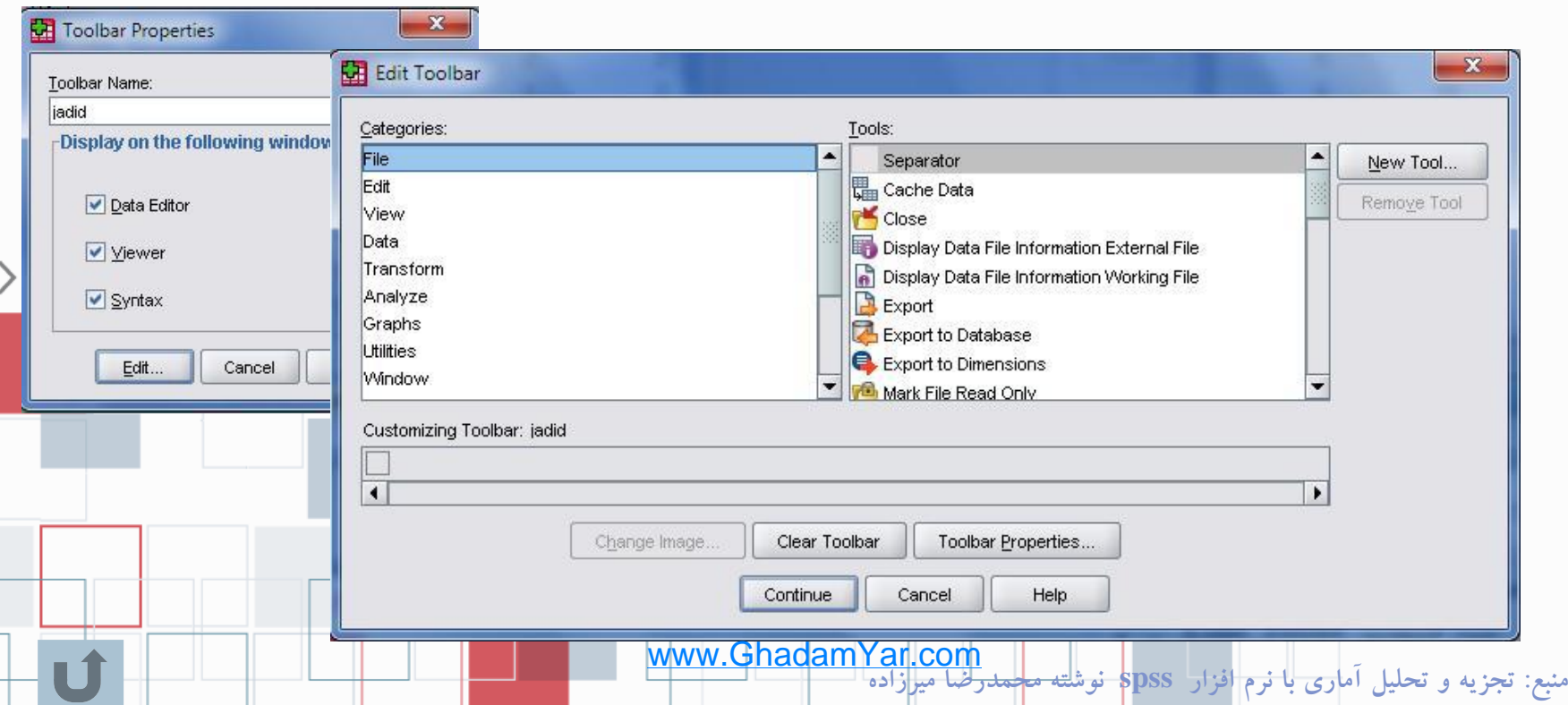

### باز کردن یک فایل داده

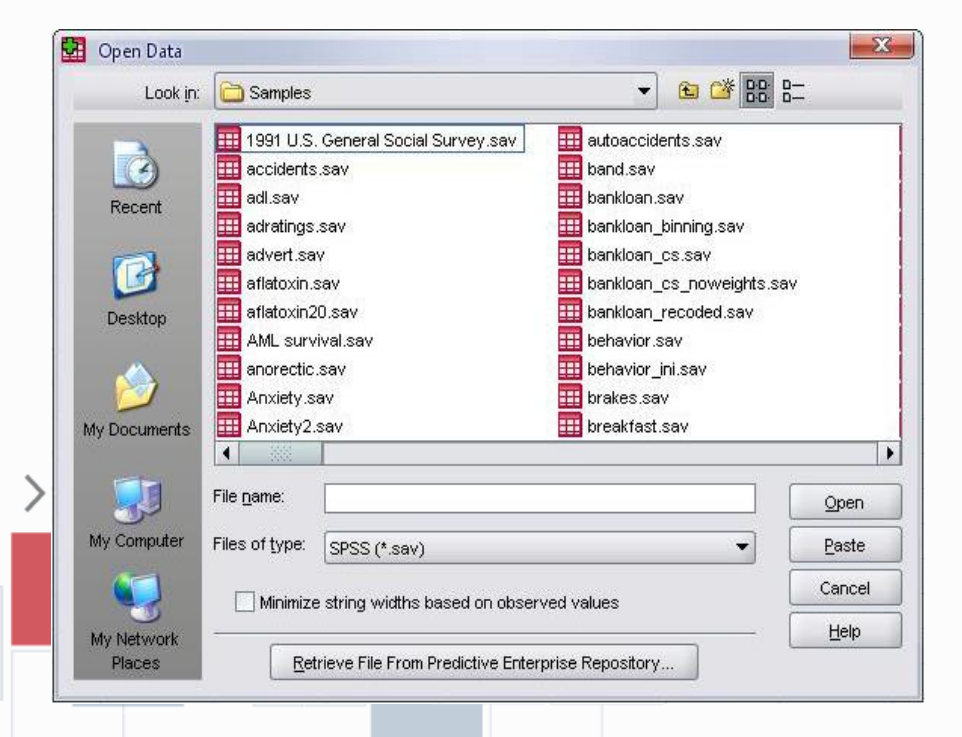

 هنگام نصب SPSS تعدادی فایل داده به منظور استفاده کاربران در پوشه ای به نام sample در مسیر زیر قرار داده شده است. C:\program file\spssinc\spss\sample اگر نمی توانید فایل داده ها را پیدا کنید ، اطمینان حاصل کنید در دایرکتوری که Spss در آن نصب شده است فایل هایی با پسوند sav. موجود باشند.

# باز کردن یک فایل داده

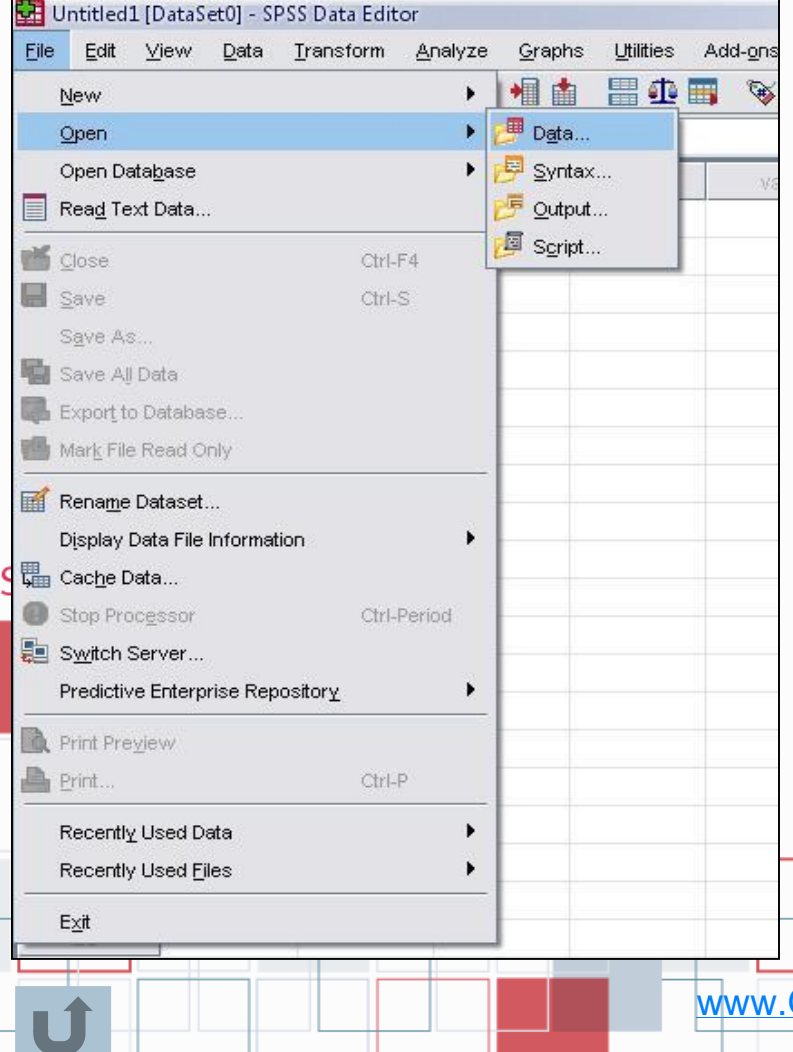

 برای استفاده از فایل داده ها در نوار منو گزینه file را انتخاب کنید و بر روی گزینه open کلیك نمایید . با این عمل شما میتوانید فایلی را که می خواهید بر روی آن کار کنید اجرا کنید. همچنین می توانید برای باز کردن یك فایل داده از کلید میانبر )<sup>O</sup> + Ctrl )و یا از آیكون Open File در نوار ابزار استاندارد SPSS استفاده کنید. اگر می خواهید از فایل داده هایی که قبال از آنها استفاده کرده اید مجددا استفاده کنید از نوار منو گزینه فایل data use recently را انتخاب و روی نام فایل مورد نظر خود کلیك کنید.

### ويراشكر داده ها (Data Editor)

 پنجره ای که در آن داده ها نمایش داده می شوند پنجره ویرایشگر داده ها )Editor Data )است که شامل دو پنجره فرعی به صورت زیر است: 1- نمایشگر داده ها (Data View) که محیط اصلی وارد کردن، نمایش ویرایش داده ها است. این نمایشگر شامل تعدادی سطر (Case) که هر سطر اطلاعِات مربوط به یك واحد نمونه را در بر دارد . بنا بر این تعداد سطرها تعداد نمونه هایی است که از آنها اطالعات جمع آوری شده است. همچنین در این نمایشگر در بالای پنجره داده ها سطری است که نام متغیرها (Variables) آمده است. هر ستون یک متغیر

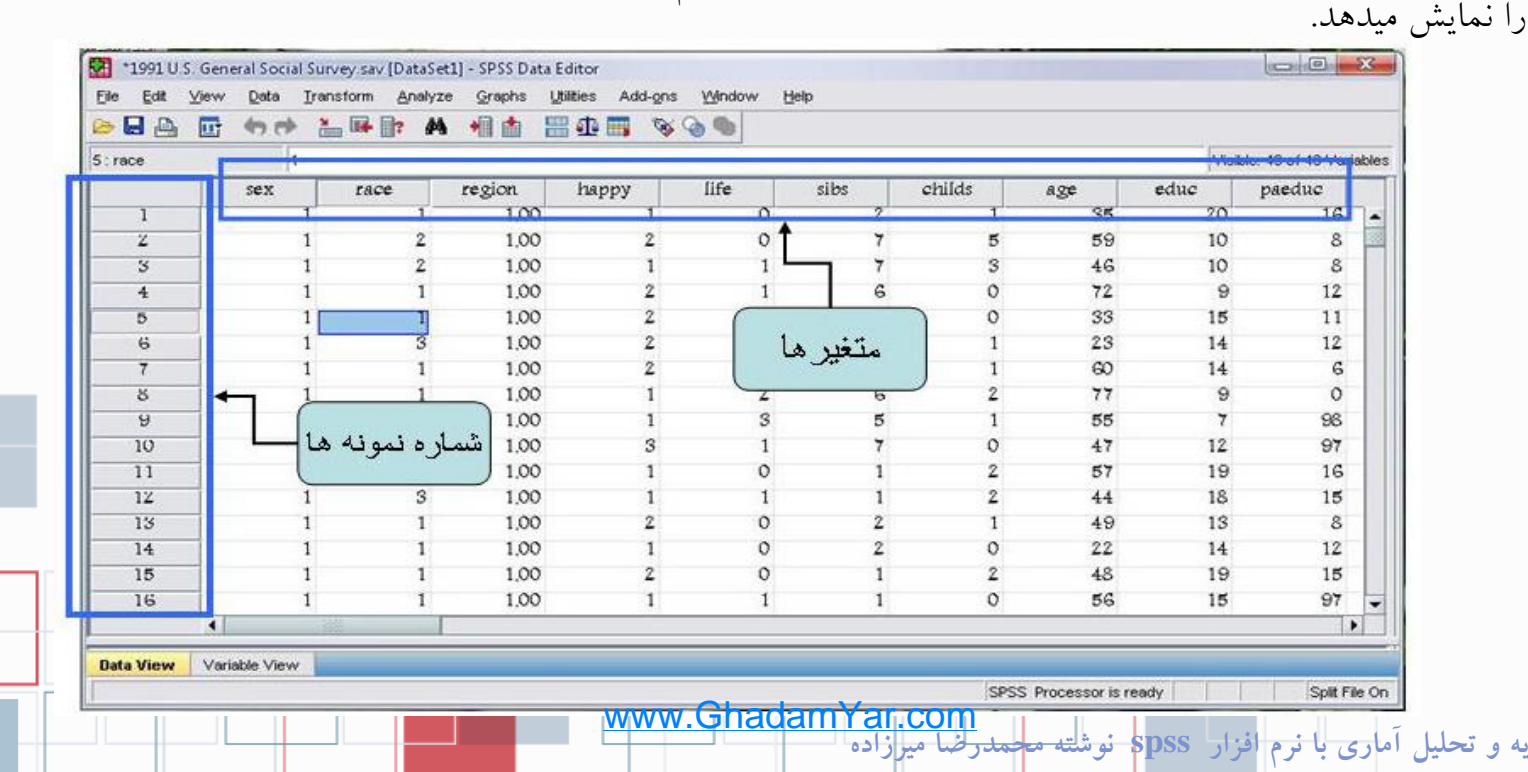

 $>$ SPSS

15 **منبع: تجزيه و تحليل آماري با نرم افزار spss نوشته محمدرضا ميرزاده**

#### ويراشكر داده ها (Data Editor)

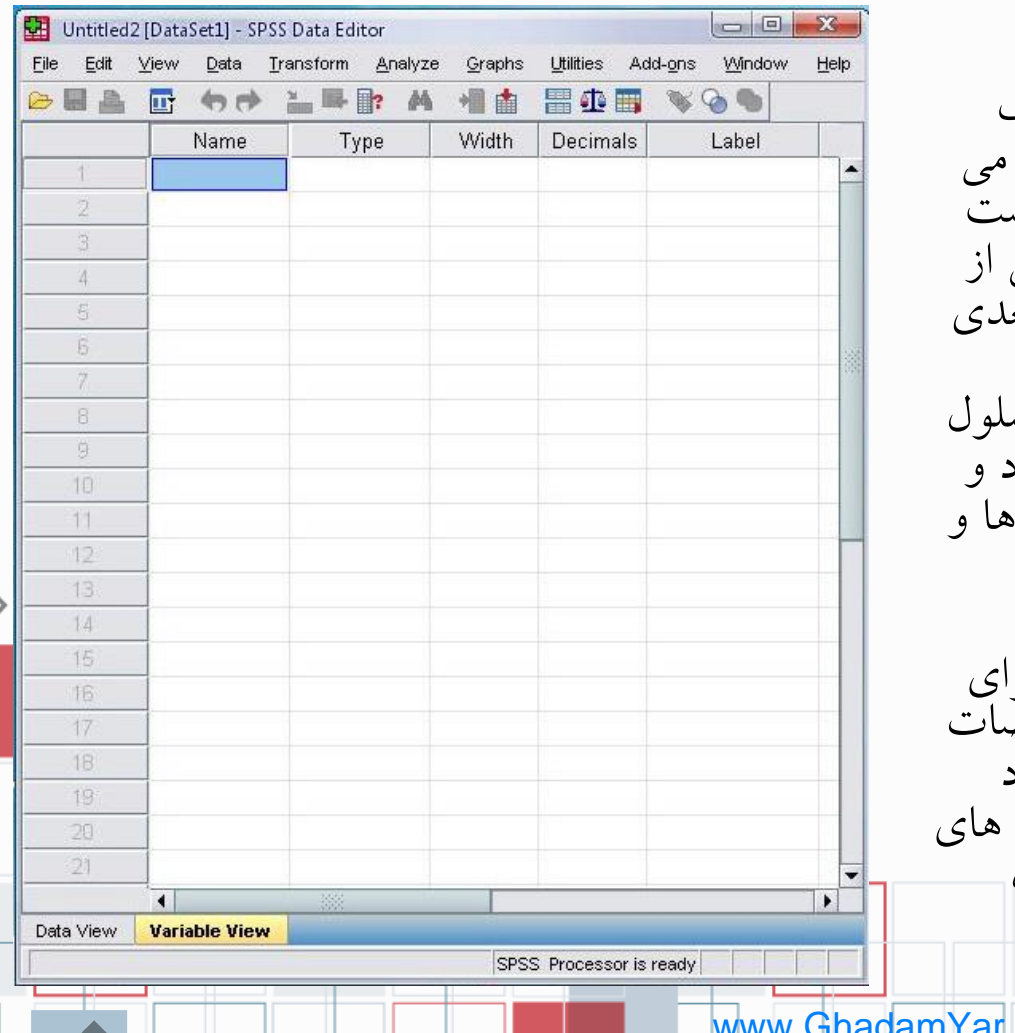

 در نمایشگر داده ها هر مستطیل کوچك یك سلول است که داده ها در آن ثبت می شوند. برای وارد کردن داده ها کافی است روی هر سلول دوبار کلیك کنید و پس از وارد کردن داده با زدن اینتر به سلول بعدی بروید. راه دیگر، استفاده از نوار ویرایش گر سلول است که در باالی نام متغیر ها قرار دارد و شامل یک بخش برای وارد کردن داده بخش دیگر موقعیت هر سلول فعال را نشان میدهد. -2 نمایشگر متغیّر ها )View Variable )برای مشخص کردن نام ، نوع و سایر مشخصات هر یك از متغیر ها است. سطرها، تعداد نمونه ها را نشان می دهند. و در ستون آن مشخصات متغیر ها نشان داده شده است.

www.GhadamYar.com

# قواعد نام كذاري متثير ها

**انتخاب نام متغير ها در spss تابع قوانين زير است:** -1 مجاز هستید تا 64 کاراکتر برای نام متغیر اختصاص دهید. -2 نام متغیر می تواند شامل حروف کوچك یا بزرگ، عدد یا یكی از کاراکتر های  $\mathbb{R}$  و #  $\epsilon$  . و \_ و  $\mathbb{R}$  باشد.  $\emptyset$ ) توجه: باید از کاراکتر های # و . و \_ و \$ فقط در بین نام متغیر ها استفاده کنید.( -3 از گذاشتن فاصله در نام یك متغیر خود داری کنید. -4 از گذاشتن کاراکتر های # و \$ در ابتدای نام یك متغیر اجتناب کنید. -5 نام متغیر میتواند با @ شروع شود . -6 نام متغیر نباید با کاراکتر های . یا \_تمام شود.  $>$ SPSS -7 نام متغیر نمیتواند تكراری باشد. -8 نام متغیر نباید یكی از کلمات کلیدی مانند عبارت عنوان به spss که ، **NOT, OR, TO, WITHALL, AND, BY, EQ, GE, GT, LE, LT, NE** محاسباتی از آنها استفاده می کند، باشد . www.GhadamYar.com17 **منبع: تجزيه و تحليل آماري با نرم افزار spss نوشته محمدرضا ميرزاده**

### وارد کردن متثیر ها

ابتدا از منوی اصلی گزینه فایل را انتخاب و پس از انتخاب گزینه Data New ، SPSS را برای ورود داده ها و متغیر ها آماده کنید. سپس از برگه Variable View (مانند شكل زیر) برای ثبت مشخصات متغیر ها استفاده نمایید. - روی سلول زیر نام متغیر دو بار کلیك کنید و سپس نام مورد نظرتان را وارد کنید.

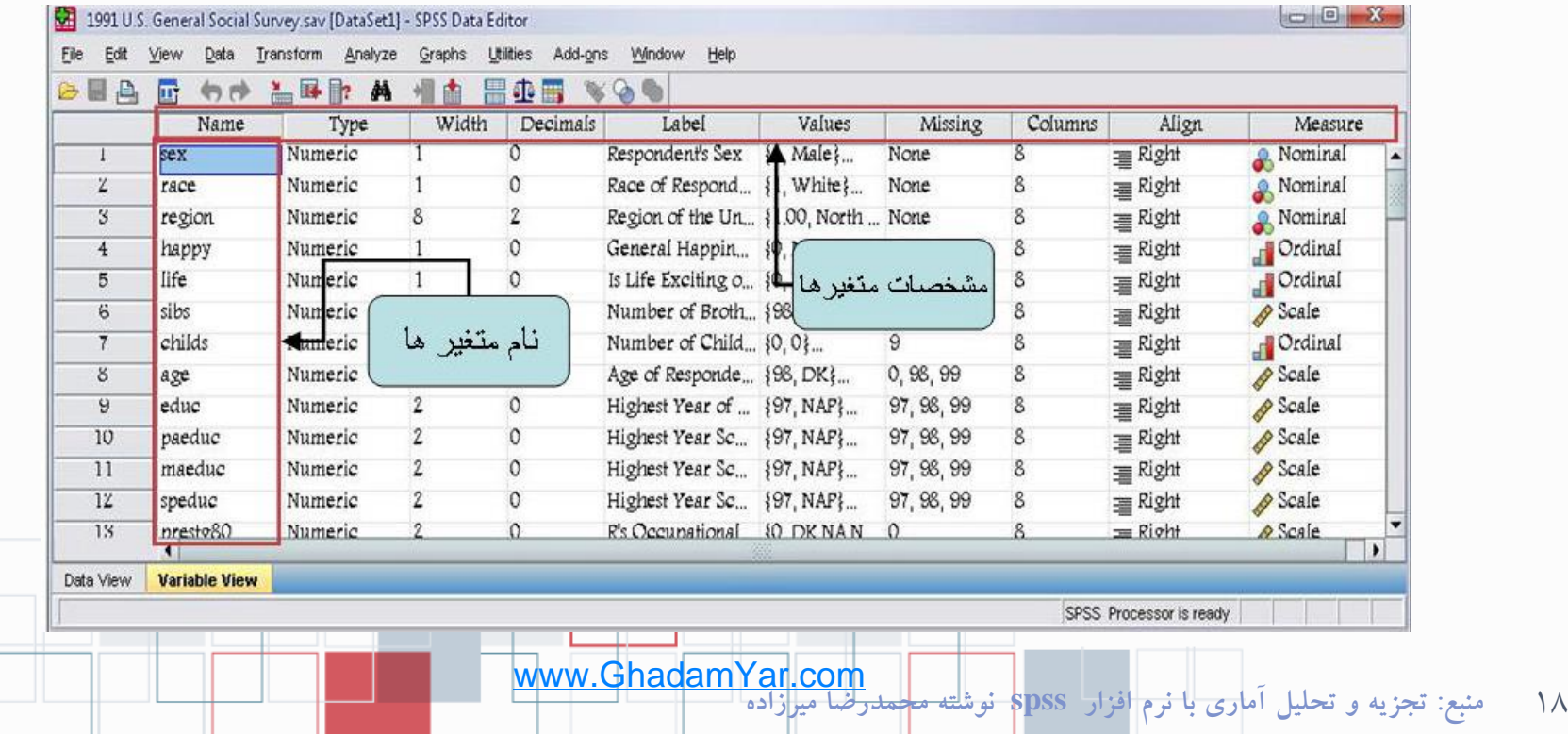

>SPSS

# وارد کردن متثیر ها

- با کلیك بر روی نوع متغیر سه نقطه خاکستری رنگ روی سلول آن نمایش داده میشود که اگر روی آن کلیك کنید پنجره Type Variable باز شده و به صورت پیش فرض نوع متغیر از نوع عددی )Numeric)انتخاب شده است.
- و تعداد اعداد صحیح و اعشار را میتوانید با کلیك روی آنها و افزایش یا کاهش آن به دلخواه تغییر دهید .
- اگر متغیر از نوع عددی نیست گزینه String را عالمت دار کنید. و اگر چیزی غیر از اینها مثل تاریخ، نماد علمی یا پول و ...است، میتوانید یكی را انتخاب کنید.

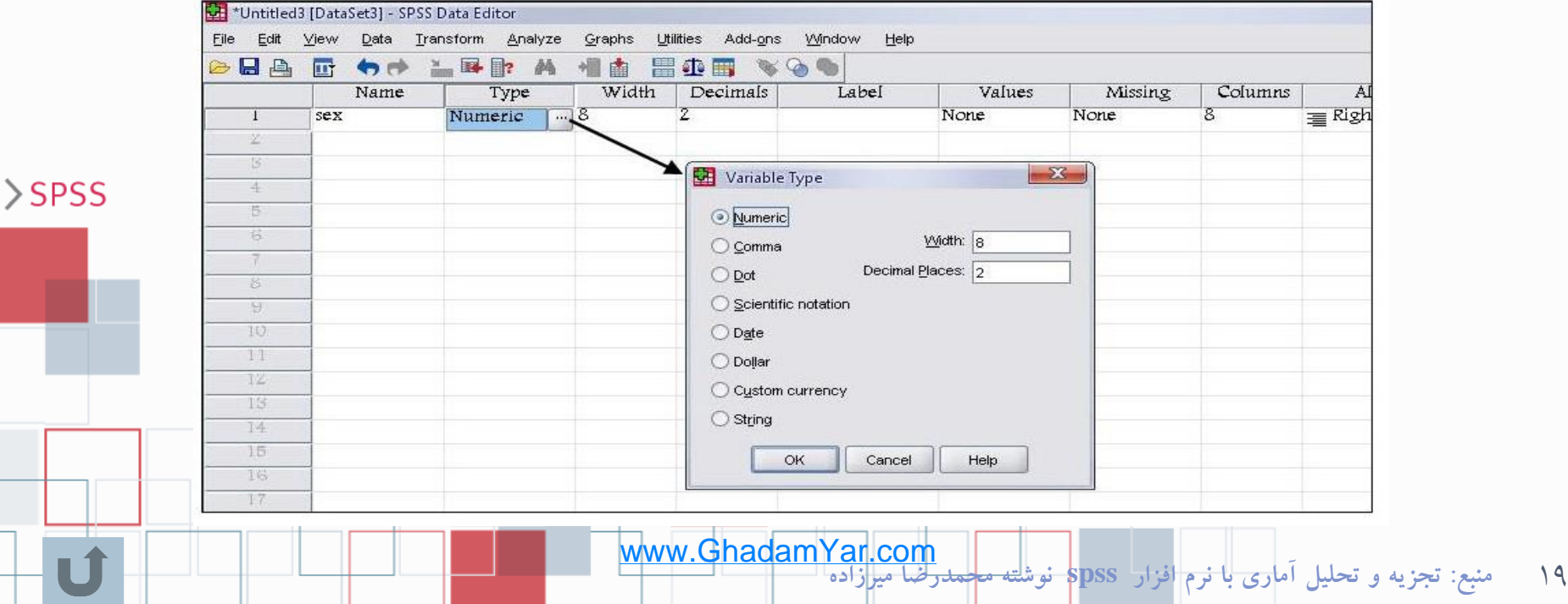

### وارد کردن متثیر ها

- <mark>label</mark> با انتخاب بر چسب، میتوانید برای شناخت بهتر متغیر از تعاریف مناسب استفاده کنید و  $\bullet$ تا 120 کاراکتر وارد کنید.
- <mark>value labels</mark>- در مورد متغیر های کیفی و یا گروهبندی شده لازم است که گروهها و حالتهای مختلف متغیر را با مقادیر و بر چسب هایی مشخص کنید. پس از کلیك بر روی این مشخصه با سه نقطه خاکستری ظاهر شده که با کلیك روی آن پنجره labels value ظاهر شده و میتوان به هر گروه و یا هر حالت از متغیر کیفی یك عدد نسبت داد.

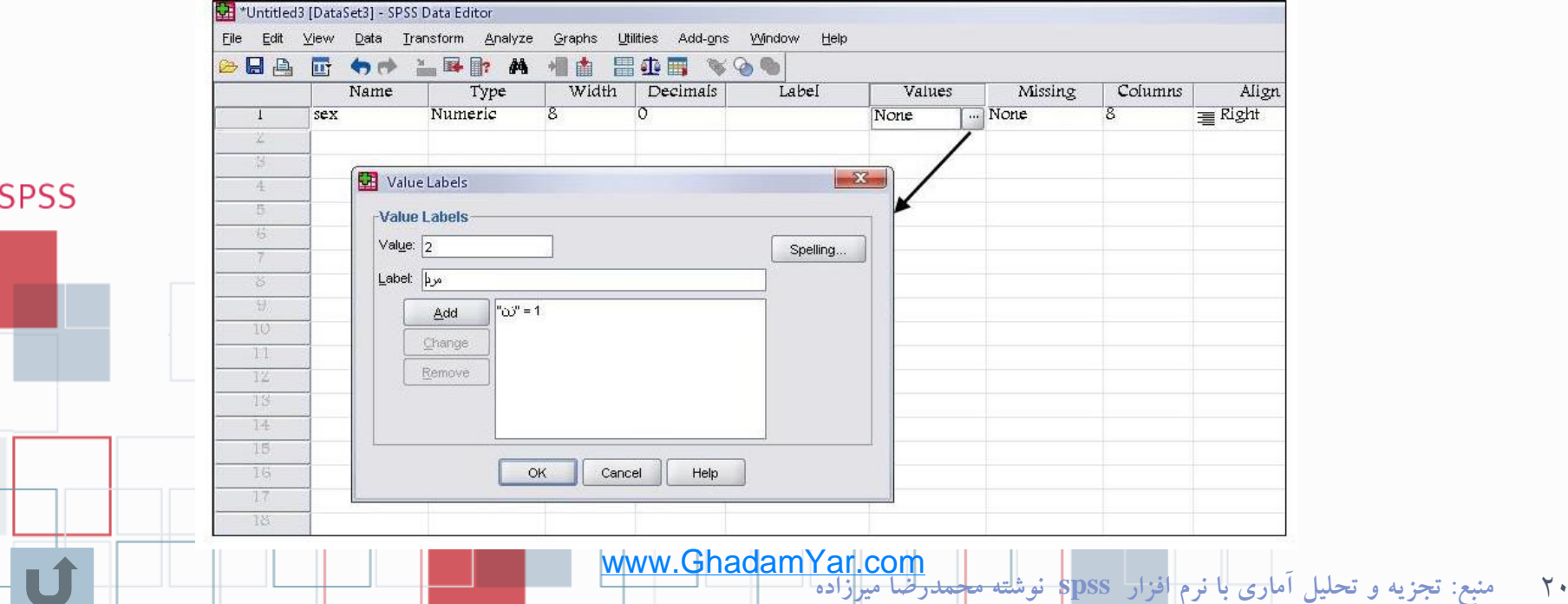

# وارد کردن متغیر ها

- مقادیر مفقود مقادیری هستند که به هر دلیلی یا ثبت نشده اند، یا اشتباه ثبت شده  $\bullet$ اند و یا پاسخ دهنده از پاسخ به آن امتناع کرده است. در چنین حالتی کاربر می تواند هنگام ثبت داده ها برای هریك از این حالت ها عدد یا کاراکتری را در نظر گیرد.
- برای این کار پس از کلیك بر روی سلول زیر این مشخصه، سه نقطه خاکستری ظاهر شده که با کلیك روی آن پنجره مربوط به value Missing ظاهر شده و می توان برای داده های گم شده مقادیری غیر از مقادیر متغیر در نظر گرفت.

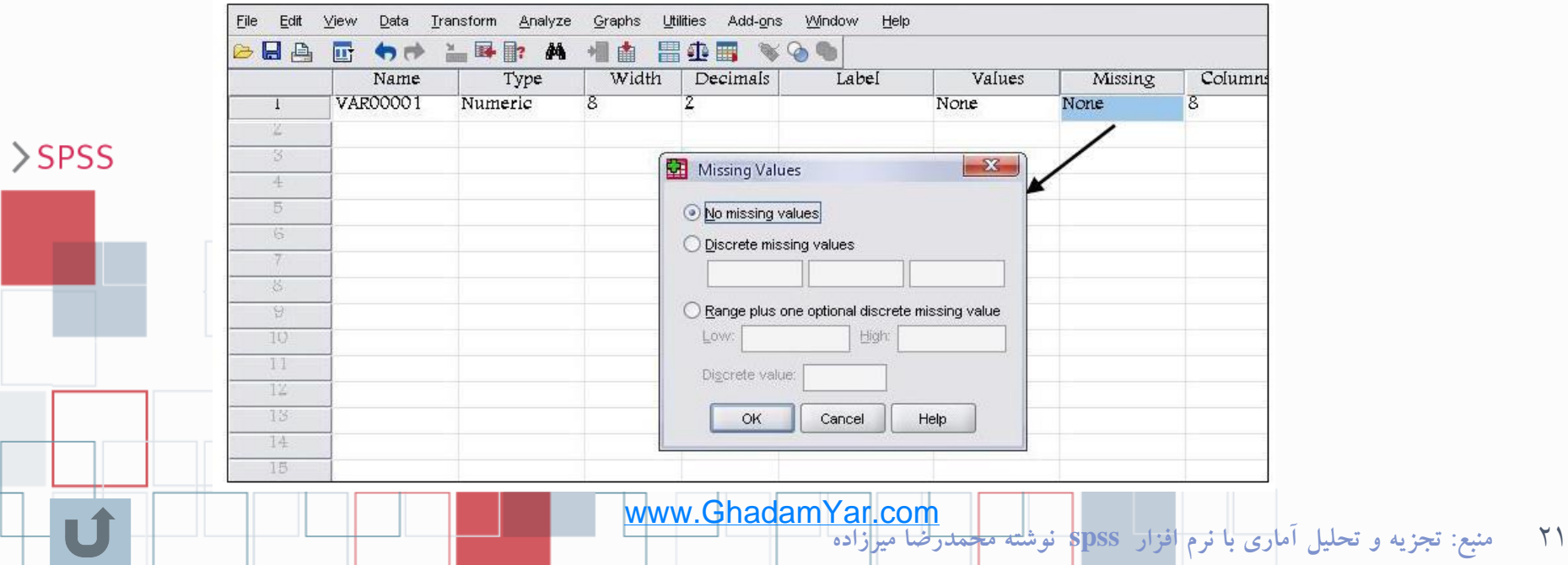

وارد كردن متثيرها

 $\gamma\gamma$ 

– استفاده از این گزینه روش دیگری برای تغییر تعداد کاراکتر های یك متغیر است. – برای راست نویسی، چپ نویسی و وسط نویسی داده ها در سلولها از این مشخصه استفاده کنید. – از مهمترین مشخصه های یك متغیر تعیین مقیاس اندازه گیری آن است که در این قسمت تعیین می شود. این مشخصه دارای سه گزینه است که مقیاس اندازه گیری هر متغیر را معلوم می کند. ۱– <mark>Nominal را برای مقیاس اسمی T – Ordinal را برای مقیاس ترتیبی T – Scale را برای</mark> مقیاس عددی بكار ببرید. پس از تعریف متغیرها ، به 3 روش میتوانید داده ها را به SPSS منتقل کنید.  $>$ SPSS -1 تایپ کردن داده ها در نوار ویرایش داده ها. -2 با کلیك کردن برروی هر سلول و وارد کردن داده ها در داخل سلولها. -3 کپی کردن از مكان دیگر و چسباندن در فایل داده های موجود. **نکته** - spss گنجایش ثبت اطالعات مربوط به دو میلیارد نمونه را دارد. همچنین می توانید برای هر نمونه در حدود ده هزار متغیر در نظر بگیرید. www.GhadamYar.com**منبع: تجزيه و تحليل آماري با نرم افزار spss نوشته محمدرضا ميرزاده**

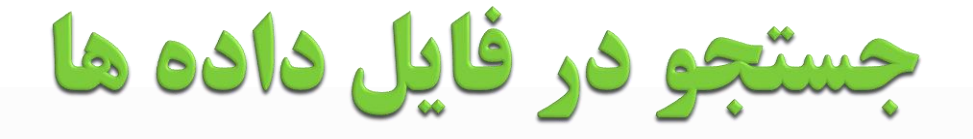

- برای رفتن به یك نمونه)Case )مورد نظر از نوار ابزار، آیكون Case To Go را انتخاب و در پنجره باز شده شماره Case مورد نظر را وارد کرده OK را فشار دهید.
- برای رفتن به یك متغیر خاص میتوانید از گزینه Variable در همین پنجره استفاده کرده و نام متغیر مورد نظر را وارد کرده OK را فشار دهید.
	- © برای رفتن به ابتدا و انتهای فهرست داده ها به ترتیب از کلیدهای Ctrl+Home و Ctrl+ End استفاده کنید.<br>© کلیه عملیات حذف، اضافه، کات و کبر کردن یک متغیر یا یک نیمونه (Case) یا بخشی از سلولها یا را
- کلیه عملیات حذف، اضافه، کات و کپی کردن یك متغیر یا یك نمونه )Case )یا بخشی از سلولها با راست کلیك کردن و انتخاب گزینه های مناسب امكان پذیر است

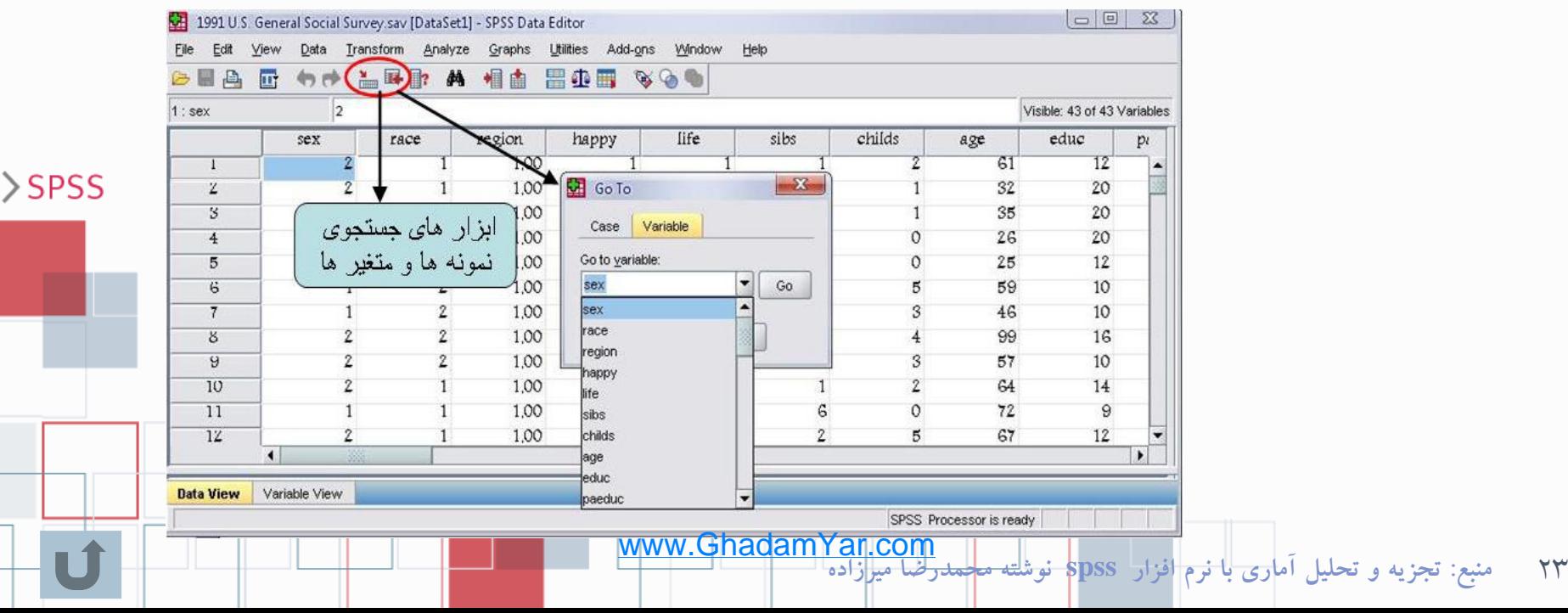

# انواع فايلها در SPSS

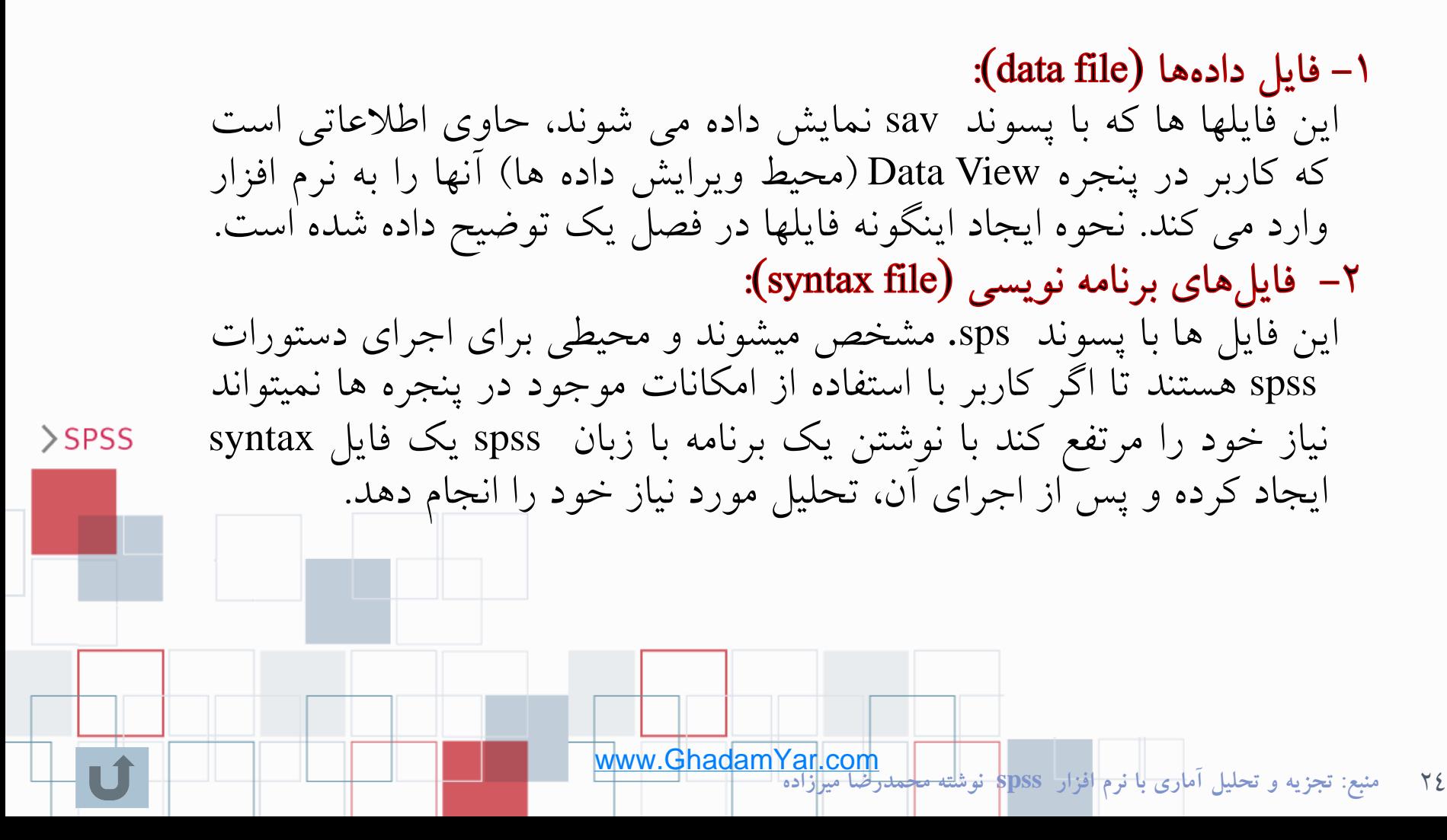

## انواع فايلها در SPSS

- ۰۳– فایلهای script: با پسوند sbs. مشخص می شوند . کاربر میتواند با اجرای این گونه فایل های از پیش ساخته شده، محیط و پنجره های نرم افزار را به دلخواه تغییر
- دهد.<br>٤– فایل های خروجی (Output file): از ابتدا تا پایان کار با نرم افزار، کلیه عملیاتی که در spss انجام میدهید در یك فایل خروجی نگهداری میشود. هنگام خروج از نرم افزار در مورد نگهداری این فایلها از شما پرسیده میشود، در صورت تمایل، میتوانید آنها را با نام دلخواه ذخیره کنید. این گونه فایل ها با پسوند spo مشخص میشوند و قابل ویرایش هستند. چون همه نتایج کار خود را میتوانید در این فایلها ذخیره کنید، نحوه کار با فایلهای خروجی در فصل آمده است.

 $>$ SPSS

ذخيره كردن فايلها

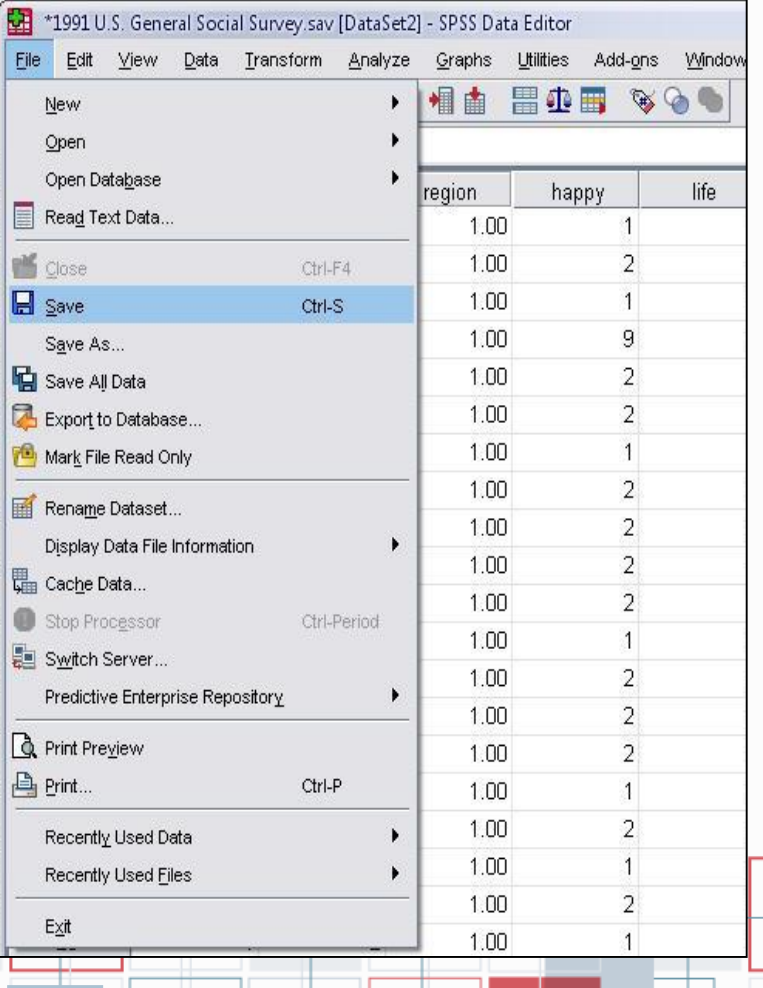

- چون زمان زیادی صرف وارد کردن داده ها می شود، اگر حجم بزرگی از داده ها را وارد می کنید هر چند دقیقه یك بار ذخیره سازی توصیه میشود. برای ذخیره کردن فایلها در SPSS همانند تمام برنامه های تحت ویندوز از منوی اصلی، فایل و گزینه As Save را انتخاب وبا وارد کردن یك نام برای فایل آنرا ذخیره کنید.
- **© همچنین می توانید از کلید میانبر (Ctrl +S**) و یا از آیكون File Save در نوار ابزار SPSS برای ذخیره سازی یك فایل استفاده کنید.

ةخيره كردن فايلها

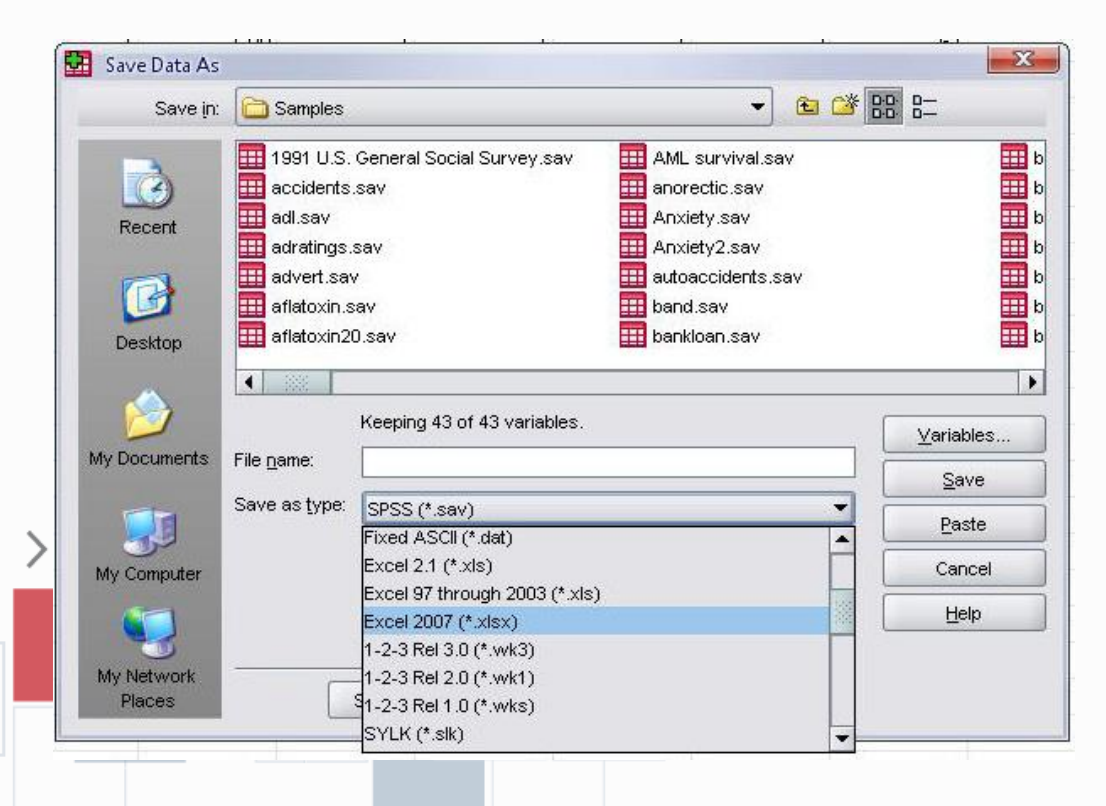

 اگر در هنگام ذخیره کردن فایل میخواهید آن را به فرمت دیگری مانند Excel ذخیره کنید میتوانید در منوی اصلی گزینه File و سپس as Save را انتخاب کنید و در پنجره باز شده مانند شكل نامی را برای فایل خود انتخاب و سپس در پایین همان پنجره فرمت مورد نظرتان را انتخاب کنید و کلید ok را فشار دهید.

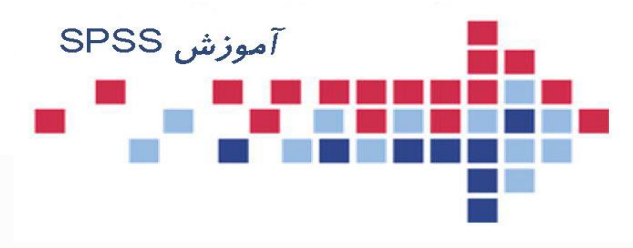

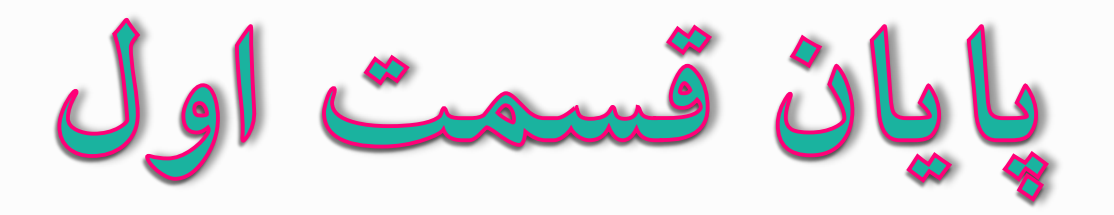

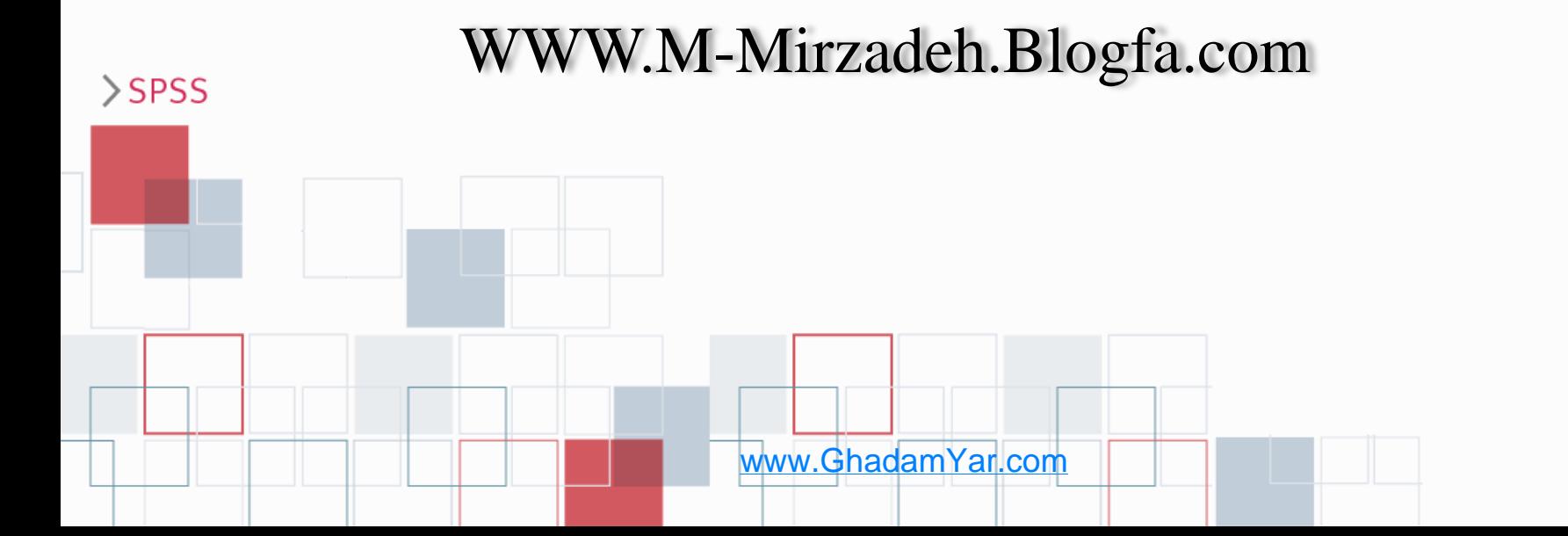